## How to enter time on Self Service Banner

This document is designed to help walk you through the process of entering leaves using Self Service Banner. If you need help with different or more advanced features, please contact the Payroll Office (x6420 / x6221)

1. To sign on to Self Service Banner from the CC home page, search [Sign into CC.](https://cas.coloradocollege.edu/cas/login?) A screen will come up prompting you to log on.

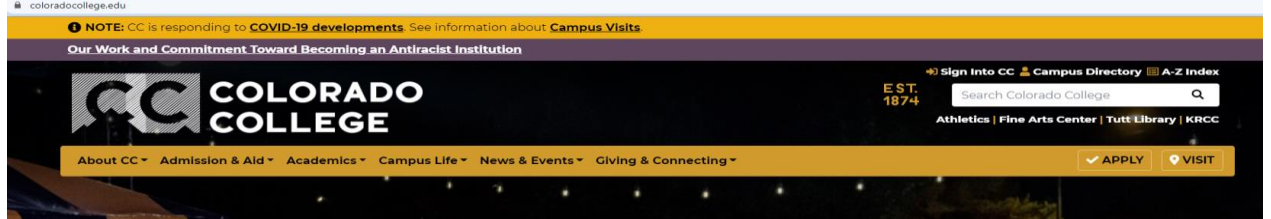

2. Click on the "Banner (SSB)":

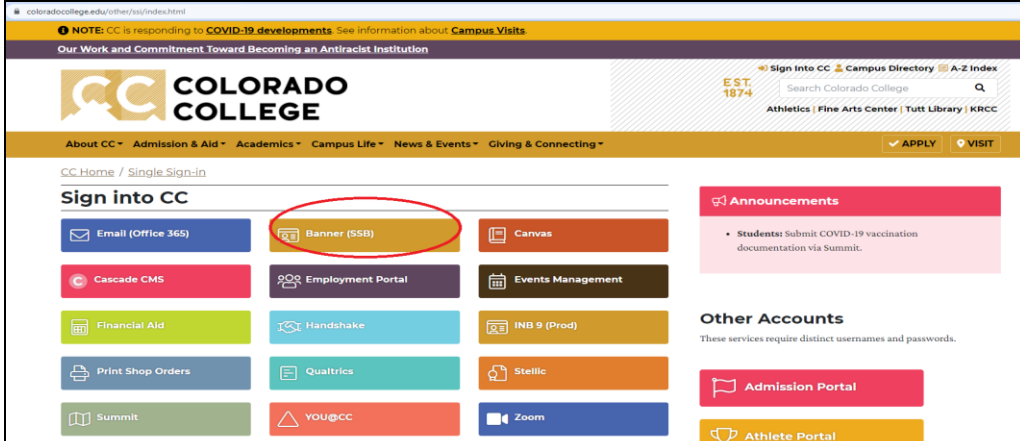

3. Select "Employee":

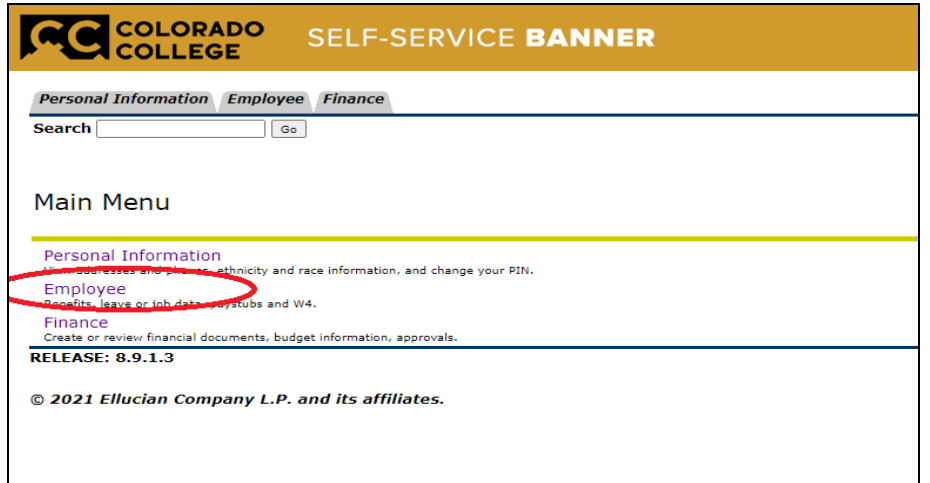

4. Select "Leave Report":

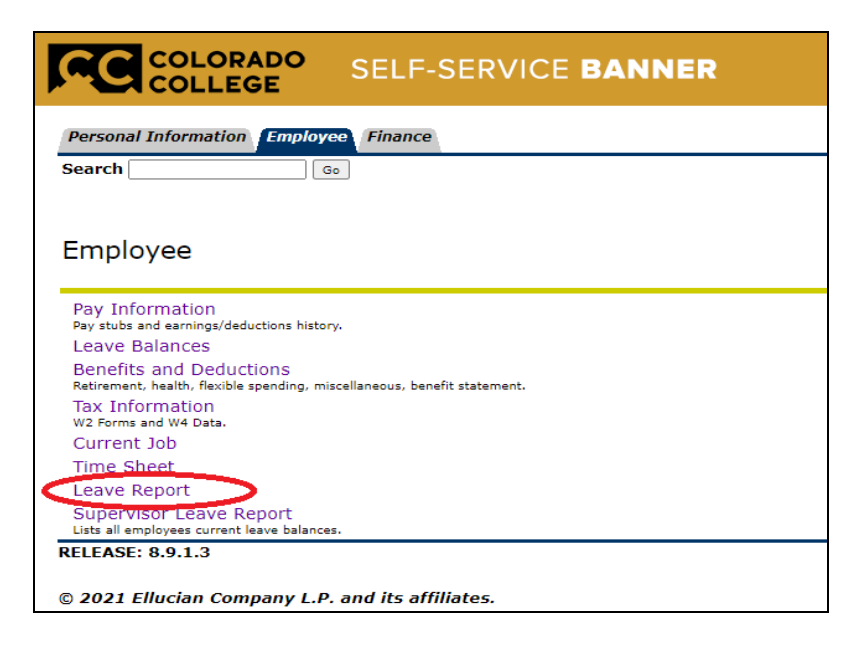

5. Select the appropriate period then click on the "Leave Report" button below:

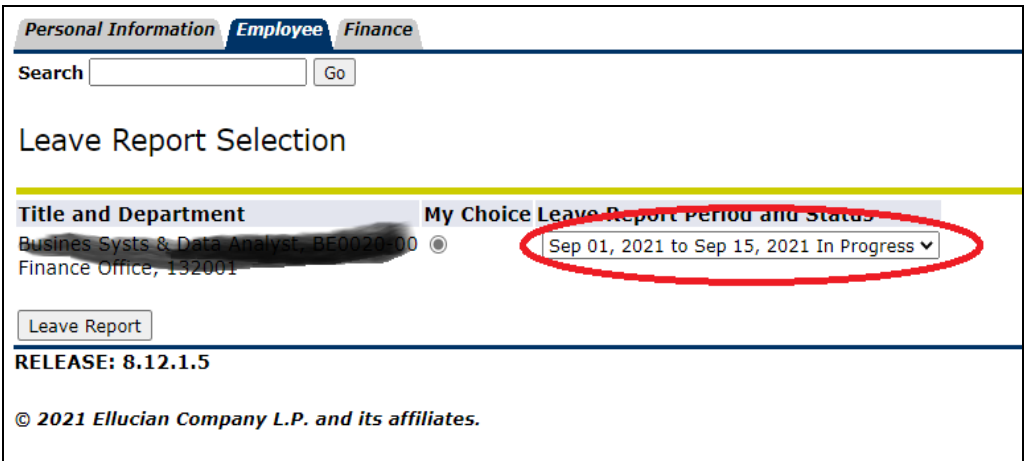

6. Enter LEAVE hours by clicking on "enter hours" for each appropriate day.

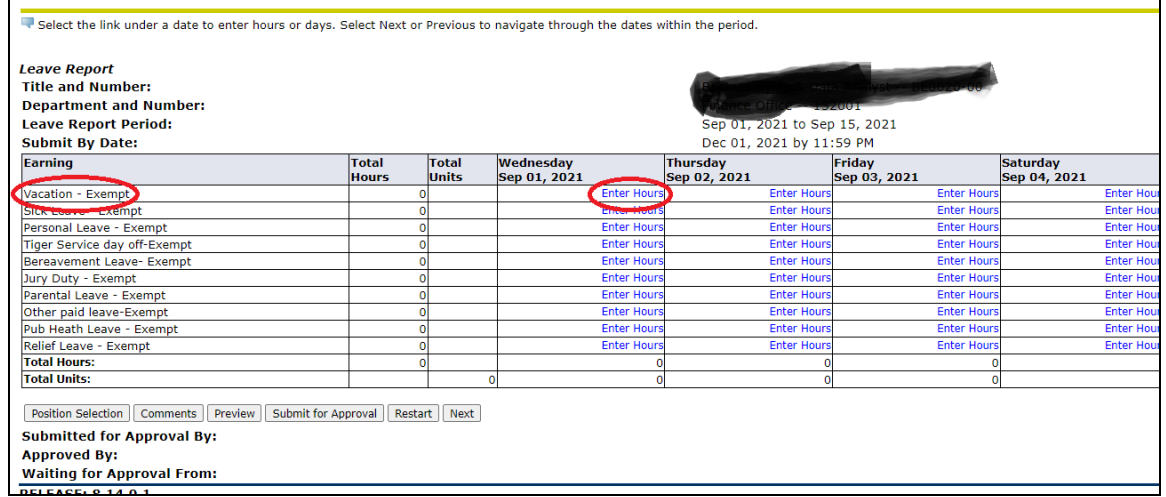

7. Enter number of hours in the small box which appears above the list of days, then click "Save". Repeat for each day you need to report time off. If you don't have hours to record you can hit "Submit". You don't have to enter zero hours. Submit leave report to your supervisor by clicking on the "submit for approval" icon":

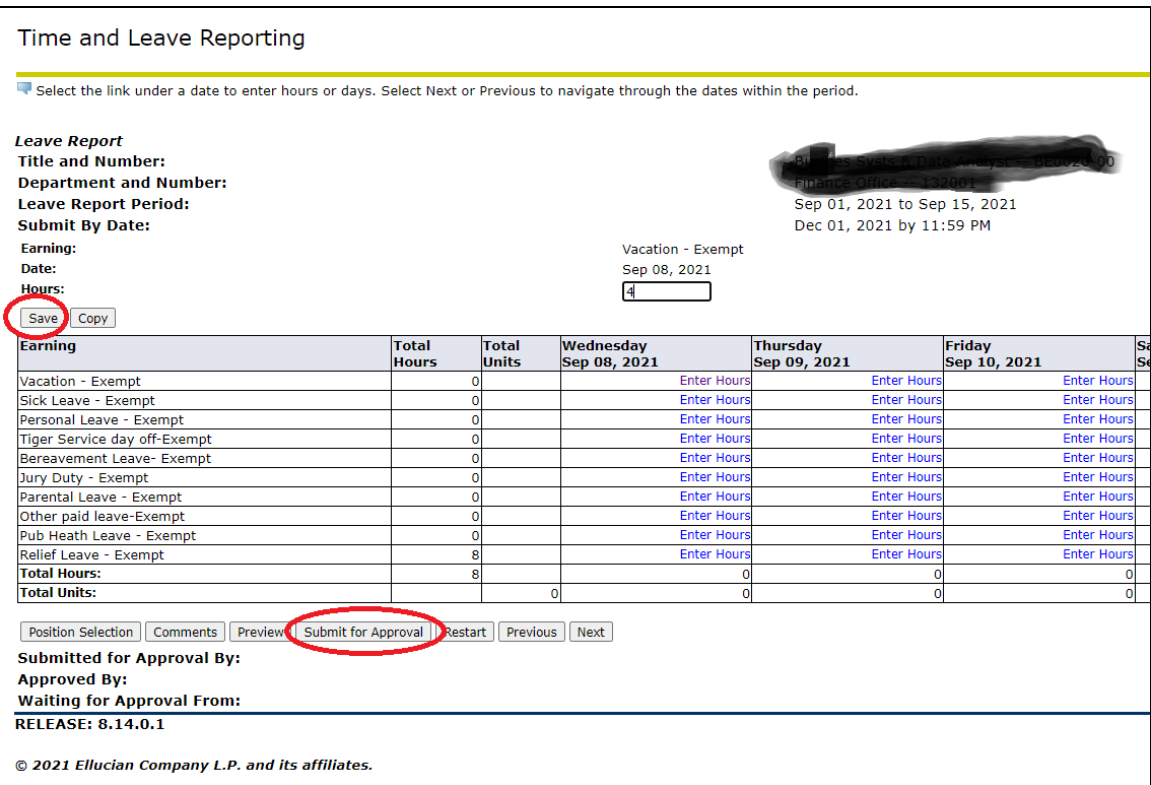

8. Your electronic signature is required for submittal. You will need to click on the box, and hit submit to certify the hours.

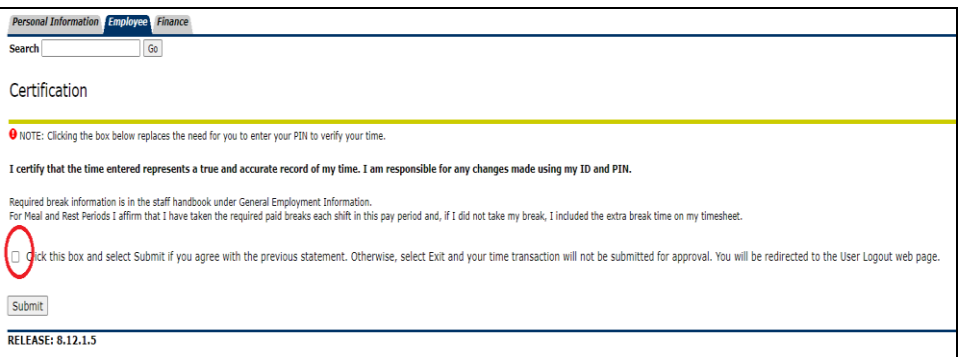

**If you have any questions about the process, please contact Payroll at x6420 / x6221**